**!! In order to use the PDF mode in the IEP Manager on a Mac, you can only use Safari and you must have an Adobe Reader or Adobe Acrobat PDF application installed first. If Adobe Reader or Adobe Acrobat is not in your applications folder then you must go to http://get.adobe.com/reader to download and install this application. If you do not have an Adobe PDF application installed, then use the HTML Mode in the IEP Manager instead.** 

**OSX 10.9 or higher** can use Adobe XI or Acrobat DC

**OSX 10.8 or higher** can use Adobe XI or X

**OSX 10.6.8 or 10.7.5** must use the older Adobe X version. (If Adobe XI was installed on 10.6. or 10.7 it needs to be uninstalled with AppCleaner, see links and instructions on right hand side of page.)

1) You must navigate to the SIRAS website, then to any form in an open meeting to see the 'form won't load' message as illustrated below. Once you see this message, then proceed to step 2..

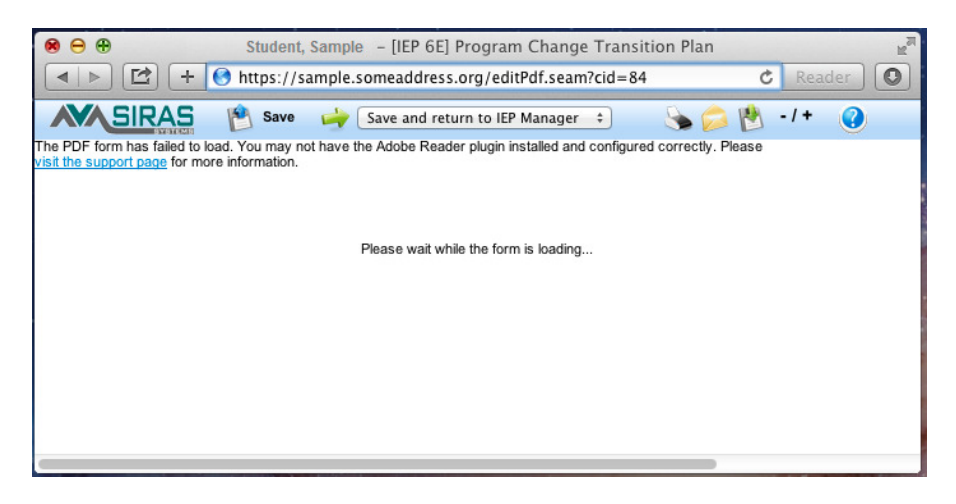

2) Go to /Safari /Preferences

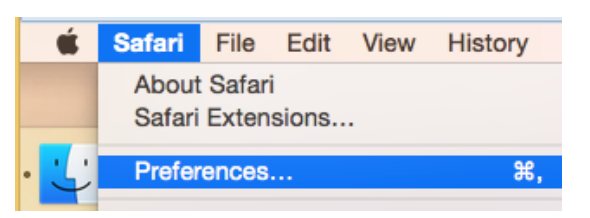

3) Select the Security tab and click on 'Manage Website Settings…'

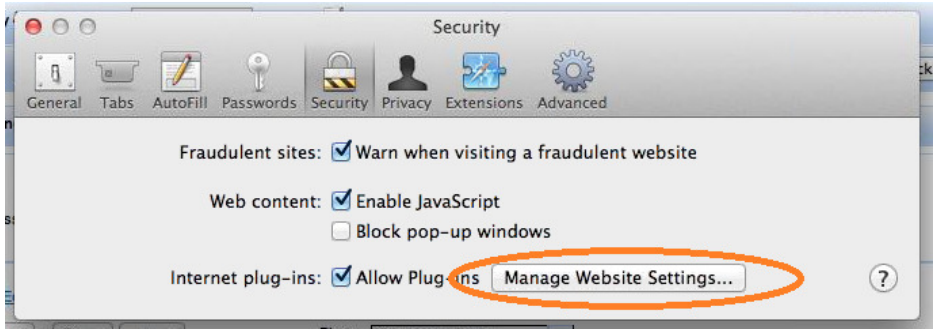

4) IMPORTANT NOTE: Be sure to navigate to your proper SIRAS web address not sample one listed.

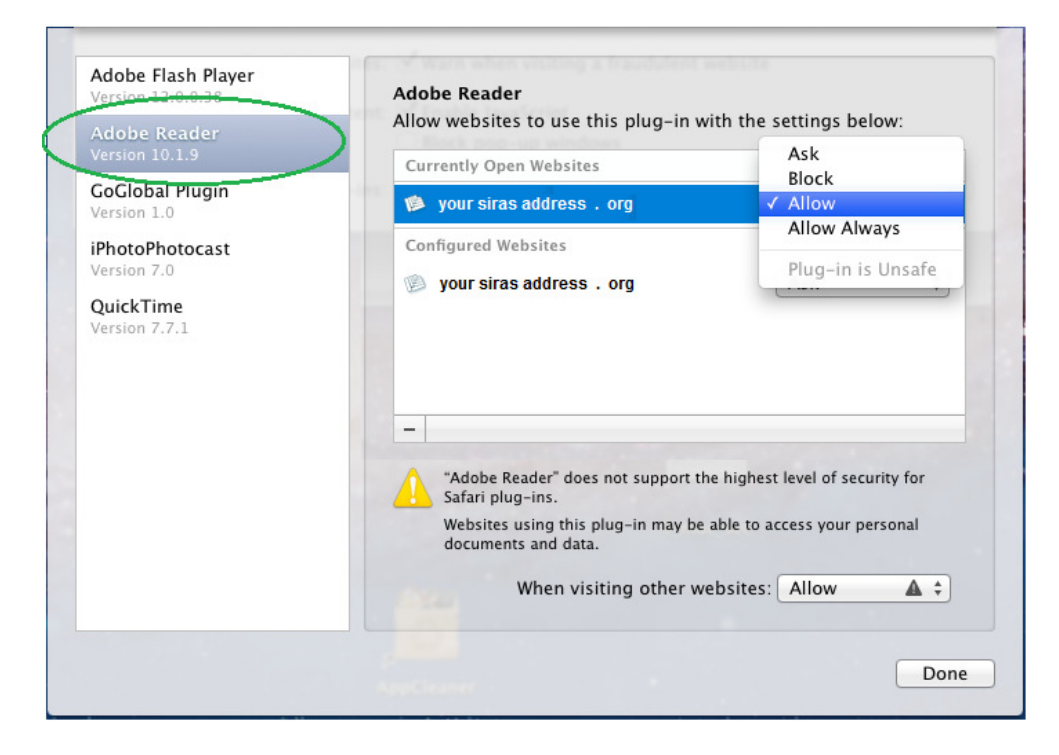

- 5) Select Adobe Reader on the left hand side.
- 6) Then select your website on the right. Your website will be different, above address is example only.
- 7) Change setting from 'Ask' to 'Allow' or **'Allow Always'**
- 8) Click Done
- 9) Quit Safari, then re-login to SIRAS and test to see if form loads now.

Please wait while the form is loading...

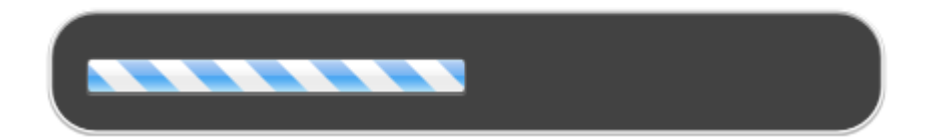

10) Blue Candy Cane of Success!